## **Appendix: Media Streaming** *Viewing streaming video*

You don't have to wait to receive DVDs; you can view them anytime, anywhere you have Internet access, with the click of a button. You will need *Flash Player* installed on your computer to view videos in streaming mode.

- 1. In RB Web, click **Transcripts** or **Case Repository** in the navigation bar.
- 2. In the following screen, search for media by selecting one or more search filters in the **Search Criteria** pane:
	- **• Case/CaseName**  To find media for a specific case, enter part of the case name into the field.
	- **• Witness** (Transcripts only) To find a specific witness, enter part of the witness's name in the field.
	- **• Job Date** (Transcripts only)– To find transcripts for a specific job date range, enter new beginning and end dates, or click the attached calendar buttons and select dates in the pop-up Date Navigators.
	- **• Uploaded Date** (Transcripts only)– To find transcripts for different time periods, enter new beginning and end dates, or click the attached calendar buttons and select dates in the pop-up Date Navigators.
	- **• Case No.** (Case Repository only) To find media for a specific case, enter part of the case (cause) number.
	- **Attorney** To find media for a specific attorney, select one in the drop-down list.
- 3. Click **Search.**
- 4. All potential matches to the information you entered appear with their associated files.

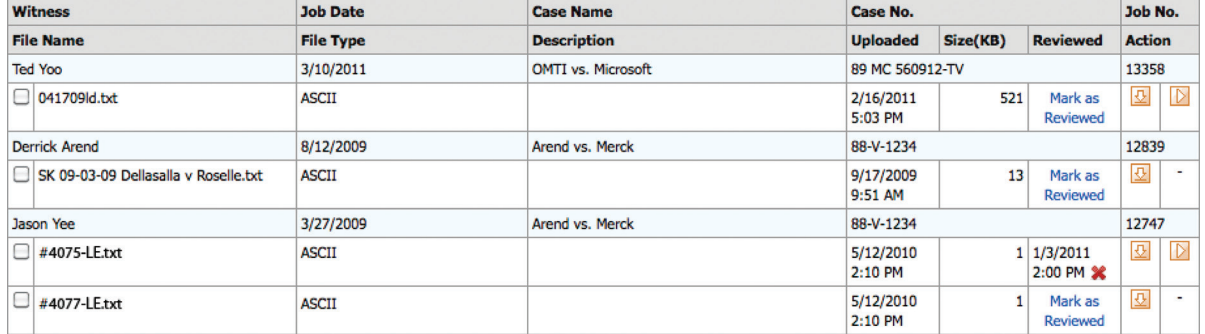

5. Media files include a play (right arrow) button under **Actions.** Click the play button next to the file you want to view.

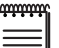

**NOTE**

If you are unable to view streaming video following these instructions, you must install the *Flash Player* on your computer. Visit the following site to download and install the correct version of *Flash Player* for your system:

[http://get.adobe.com/flashplayer/](http://get.adobe.com/flashplayer/ )